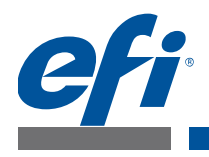

# **Fiery Patch Release Notes**

#### **General information**

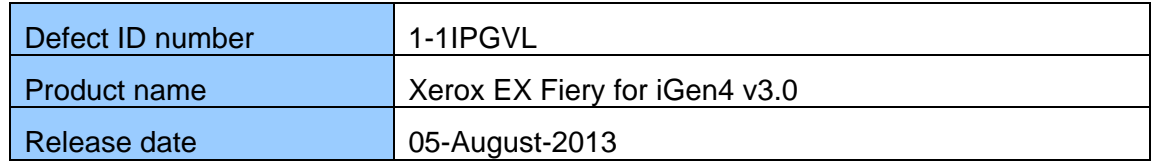

### **Files included in this release**

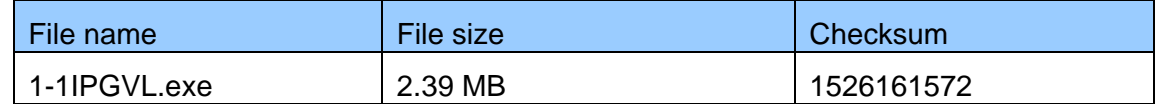

### **Issue(s) addressed with this release**

- **1-1IPGVL: FreeFlow Enablement for Xerox EX Print Server 3.0 iGen4 90/110 Press**
- 1-1JYUFX: Xerox iGen4 90/110/EXPS 3.0> EXPS only accepting media set count up to 15 for Ordered/sequence stock
- 1-1K1FL4: Xerox iGen4 90/110 Press/ EXPS 3.0> Anti-Aliasing options are not set at EX Print Server
- 1-1K1FL7: Xerox iGen4 90/110 Press/ EXPS 3.0> Supported 223x297mm stock size set at EX Print Server
- 1-1K3Q4X: Vancouver (Xerox iGen4 90/110 Press) / EXPS 3.0> Custom finishing not set at EX Print Server

### **Steps to reproduce the Issue(s)**

- **1-1JYUFX: Xerox iGen4 90/110/EXPS 3.0> EXPS only accepting media set count up to 15 for Ordered/sequence stock**
- 1 Open Printer Registration, click on Add button  $\rightarrow$  Enter proper server IP and click Identify Configuration  $\rightarrow$  click Next button.
- 2 Select automatically register all queues at Printer check box, wait for few minutes and click Next.
- 3 Select Print path as Standard Production Print path and click Finish.
- 4 Open FreeFlow Print Manager Advanced Print Path.
- 5 Set the added hold queue printer as Target Destination.
- 6 Open any RDO or PDF file.
- 7 Go to Job setup  $\rightarrow$  Main Stock Selection Properties  $\rightarrow$  Type  $\rightarrow$  Ordered / Sequenced - Embossed" and "Sequence" to 100

Disclaimer

This hardware, software/patches, or technology may contain cryptographic functions as defined in Article 8 (ix) (h) because the cryptographic capability is not user-accessible, and are designed to have only one or more of the following cryptographic functionality(ies):

<sup>1</sup> Functionality to execute copy-protected programs

<sup>2</sup> Functionality to access to digital contents stored on copy-protected read-only media

<sup>3</sup> Functionality to access to encrypted and memorized digital contents on a medium that will be sold to the public with the same content

<sup>4</sup> Functionality for copying control of copyright protected audio/video data

<sup>5</sup> Functionality to encrypt and/or decrypt to protect libraries, design attributes, or associated data for the design of semiconductor devices or integrated circuits

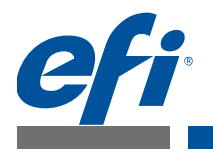

- 8 Click Submit all and Go to Command WorkStation hold queue  $\rightarrow$  Open properties of submitted job.
- 9 Go to Media, Check the Media set count.

Result: Media Type will be set to Ordered / Sequenced - Embossed" but "Sequence" will be set to 0.

- **1-1K1FL4: Xerox iGen4 90/110 Press/ EXPS 3.0> Anti-Aliasing options are not set at EX Print Server**
- 1. Open Printer Registration, click on Add button  $\rightarrow$  Enter proper server IP and click Identify Configuration  $\rightarrow$  click Next button.
- 2. Select automatically register all queues at Printer check box, wait for few minutes and click Next.
- 3. Select Print path as Standard Production Print path and click Finish.
- 4. Open FreeFlow Print Manager  $\rightarrow$  Advanced Print Path.
- 5. Set the added hold queue printer as Target Destination.
- 6. Load any PDF file.
- 7. Go to Image Quality  $\rightarrow$  Options  $\rightarrow$  Anti-Aliasing  $\rightarrow$  select Off
- 8. Click Submit all and Go to Command WorkStation hold queue  $\rightarrow$  Open properties of submitted job.
- 9. Go to Image Tab

Result: "Text/graphics enhancement" checkbox is selected at Fiery.

- **1-1K1FL7: Xerox iGen4 90/110 Press/ EXPS 3.0> Supported 223x297mm stock size set at EX Print Server**
- 1. Open Printer Registration, click on Add button  $\rightarrow$  Enter proper server IP and click Identify Configuration  $\rightarrow$  click Next button.
- 2. Select automatically register all queues at Printer check box, wait for few minutes and click Next.
- 3. Select Print path as Standard Production Print path and click Finish.
- 4. Open FreeFlow Print Manager  $\rightarrow$  Advanced Print Path.
- 5. Set the added hold queue printer as Target Destination.
- 6. Load any PDF file.
- 7. Go to Job setup  $\rightarrow$  Main Stock Selection Properties  $\rightarrow$  select Size  $\rightarrow$  223x297 mm and click OK.
- 8. Click Submit all and Go to Command WorkStation hold queue  $\rightarrow$  Open properties of submitted job.
- 9. Go to Media Tab.

Disclaimer

This hardware, software/patches, or technology may contain cryptographic functions as defined in Article 8 (ix) (h) because the cryptographic capability is not user-accessible, and are designed to have only one or more of the following cryptographic functionality(ies):

<sup>1</sup> Functionality to execute copy-protected programs

<sup>2</sup> Functionality to access to digital contents stored on copy-protected read-only media

<sup>3</sup> Functionality to access to encrypted and memorized digital contents on a medium that will be sold to the public with the same content

<sup>4</sup> Functionality for copying control of copyright protected audio/video data

<sup>5</sup> Functionality to encrypt and/or decrypt to protect libraries, design attributes, or associated data for the design of semiconductor devices or integrated circuits

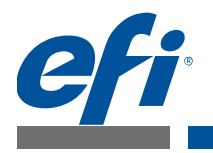

Result: Paper size will be set as custom 222.99x 297.00 Millimeters.

- **1-1K3Q4X: Vancouver (Xerox iGen4 90/110 Press) / EXPS 3.0> Custom finishing not set at EX Print Server**
- 1. Open Printer Registration, click on Add button  $\rightarrow$  Enter proper server IP and click Identify Configuration  $\rightarrow$  click Next button.
- 2. Select automatically register all queues at Printer check box, wait for few minutes and click Next.
- 3. Select Print path as Standard Production Print path and click Finish.
- 4. Open FreeFlow Print Manager  $\rightarrow$  Advanced Print Path.
- 5. Set the added hold queue printer as Target Destination.
- 6. Load any PDF file.
- 7. Go to Job setup  $\rightarrow$  Finishing  $\rightarrow$  select Custom
- 8. Enter any DFA Profile ( Custom 1 to Custom 4)
- 9. Select OK
- 10. Click Submit all and Go to Command WorkStation hold queue  $\rightarrow$  Open properties of submitted job.
- 11. Go to Finishing Tab.

Result: Output Tray is set to "HCS Stacker auto" and DFA Profile set to "None"

### **IMPORTANT**

### **Before installing 1-1IPGVL.exe**

- 1 Known issues listed below, read before installing **1-1IPGVL.exe** patch:
	- None.
- 2 The following prerequisite(s) must be installed in the order specified before applying the **1-1IPGVL.exe** patch:
	- None.
- 3 Do NOT install any of the following patch(es) after installing the **1-1IPGVL.exe** patch: • None
- 4 This patch is exclusive, it must be installed by itself, and the server must be Rebooted/Restart once. After that, other patches can be applied to the server.

Disclaimer

1 Functionality to execute copy-protected programs

3 Functionality to access to encrypted and memorized digital contents on a medium that will be sold to the public with the same content

This hardware, software/patches, or technology may contain cryptographic functions as defined in Article 8 (ix) (h) because the cryptographic capability is not user-accessible, and are designed to have only one or more of the following cryptographic functionality(ies):

<sup>2</sup> Functionality to access to digital contents stored on copy-protected read-only media

<sup>4</sup> Functionality for copying control of copyright protected audio/video data

<sup>5</sup> Functionality to encrypt and/or decrypt to protect libraries, design attributes, or associated data for the design of semiconductor devices or integrated circuits

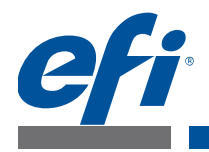

## **Patch installation instructions**

- 1 Make sure that the Fiery printer controller reaches Idle.
- 2 Execute **1-1IPGVL.exe** and follow the instructions in the Fiery Patch Downloader.
- 3 Notes about the Fiery Patch Downloader
	- a. Logon must be admin. This is fixed and cannot be modified.
	- b. Password is the Fiery administrator login password.
	- c. Hostname can be the IP address or the Fiery server name.
- 4 After the patch is downloaded, and when prompted by the Fiery Patch Downloader, choose Restart Fiery. (*If you choose to Restart later, make sure you manually reboot the server for the changes to take effect*)
- 5 Wait until the Fiery controller reaches Idle and print the Configuration page.
- 6 Verify that the **System Updates Log** section contains the patch number **1-1IPGVL.**

Disclaimer

1 Functionality to execute copy-protected programs

4 Functionality for copying control of copyright protected audio/video data

5 Functionality to encrypt and/or decrypt to protect libraries, design attributes, or associated data for the design of semiconductor devices or integrated circuits

©2012 Electronics For Imaging The Customer Support Customer Support Customer Support Release Note Template v1.4

This hardware, software/patches, or technology may contain cryptographic functions as defined in Article 8 (ix) (h) because the cryptographic capability is not user-accessible, and are designed to have only one or more of the following cryptographic functionality(ies):

<sup>2</sup> Functionality to access to digital contents stored on copy-protected read-only media

<sup>3</sup> Functionality to access to encrypted and memorized digital contents on a medium that will be sold to the public with the same content